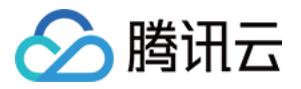

# 密钥管理系统 **TCCLI** 管理指南 产品⽂档

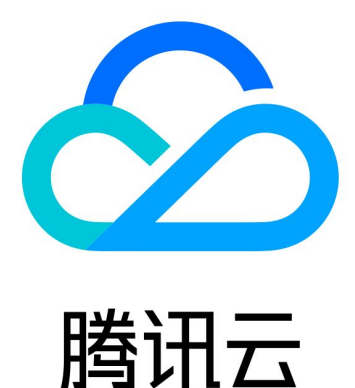

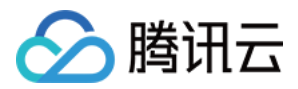

【版权声明】

©2013-2019 腾讯云版权所有

本文档著作权归腾讯云单独所有,未经腾讯云事先书面许可,任何主体不得以任何形式复制、修改、抄袭、传播全 部或部分本⽂档内容。

【商标声明】

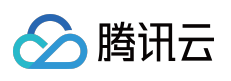

及其它腾讯云服务相关的商标均为腾讯云计算(北京)有限责任公司及其关联公司所有。本文档涉及的第三方主体 的商标,依法由权利人所有。

【服务声明】

本文档意在向客户介绍腾讯云全部或部分产品、服务的当时的整体概况,部分产品、服务的内容可能有所调整。您 所购买的腾讯云产品、服务的种类、服务标准等应由您与腾讯云之间的商业合同约定,除非双方另有约定,否则, 腾讯云对本⽂档内容不做任何明⽰或模式的承诺或保证。

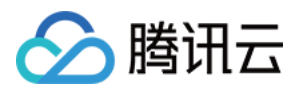

# 文档目录

TCCLI [管理指南](#page-3-0) [操作总览](#page-3-1) [创建密钥](#page-4-0) [查看密钥](#page-5-0) [编辑密钥](#page-7-0)

启用禁用密钥

[密钥轮换](#page-11-0) [对称密钥加解密](#page-13-0)

非对称密钥解密

[删除密钥](#page-18-0)

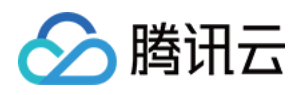

# <span id="page-3-1"></span><span id="page-3-0"></span>TCCLI 管理指南 操作总览

最近更新时间:2019-11-15 18:07:07

您可以调用 KMS TCCLI 管理密钥, 例如创建密钥、查看密钥 ID 列表、编辑密钥、密钥轮换等操作。

操作使用腾讯云 命令行工具 TCCLI, 后续您可以使用任何受支持的编程语言调用。

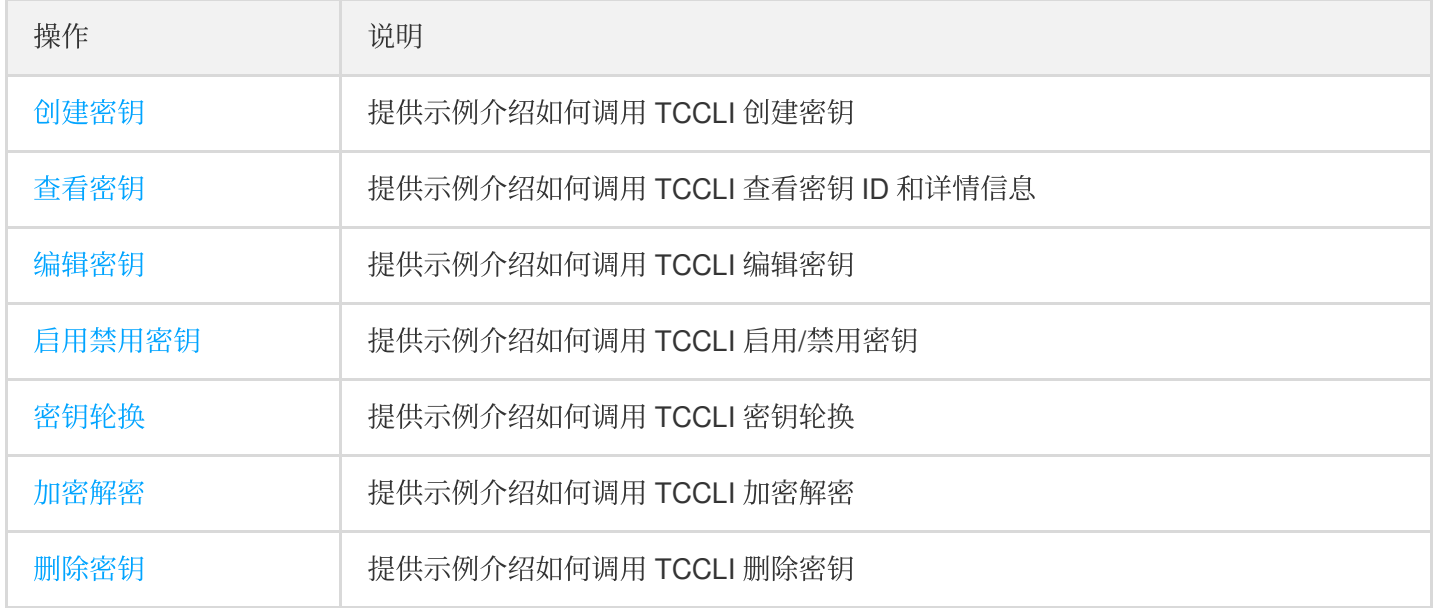

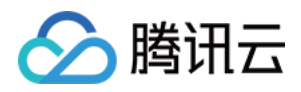

# <span id="page-4-0"></span>创建密钥

最近更新时间:2019-11-15 18:13:45

### 概述

调用 CreateKey 来创建用户管理数据密钥的主密钥 CMK (Custom Master Key), 后续可以通过 CMK 来调用其他接 口, 例如创建数据密钥、加解密等操作。

该 API 操作中的 Alias 为必选参数, 您可以查看 [CreateKey](https://www.tencentcloud.com/document/product/1030/32199) 接口文档来对 CMK 添加其他描述。

本文示例使用腾讯云 命令行工具 TCCLI, 后续您可以使用任何受支持的编程语言调用。

### 示例

创建一个广州区域,密钥名称为 test-gz01,密钥描述为 this is test for gz key 的 CMK。

#### 输⼊

```
tccli kms CreateKey --region ap-guangzhou --Alias test-gz01 --Description 'this i
s test for gz key'
```
#### 输出

该密钥创建后默认启用,并且默认禁用密钥轮换功能。

```
{
"KeyId": "6xxxxxxx-xxxx-xxxx-xxxx-5xxxxxxxxc09",
"Description": "this is test for gz key",
"Alias": "test-gz01",
"KeyUsage": "ENCRYPT DECRYPT",
"RequestId": "994bbd90-7c8e-4522-85f2-c712da23f863",
"KeyState": "Enabled",
"CreateTime": 1571903621
}
```
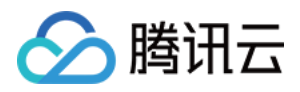

# <span id="page-5-0"></span>查看密钥

最近更新时间:2019-11-15 18:16:33

### 概述

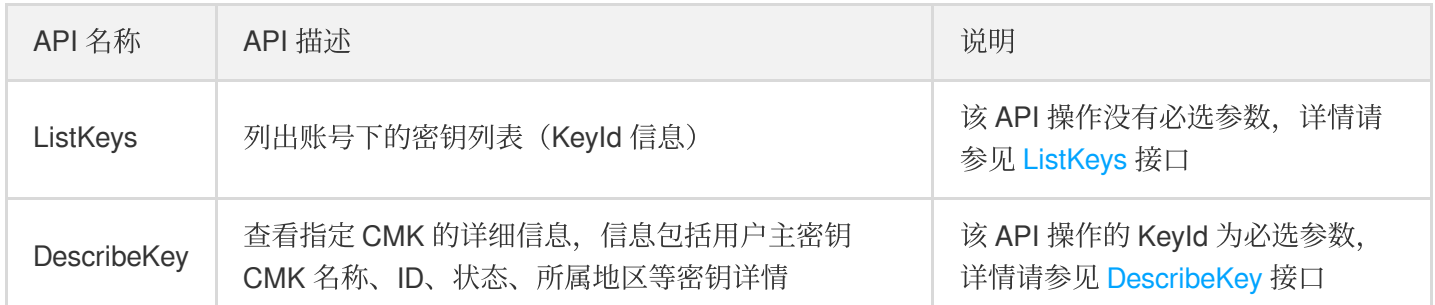

本文示例使用腾讯云 命令行工具 TCCLI, 后续您可以使用任何受支持的编程语言调用。

### 示例

#### 查看密钥 ID 列表示例

看广东区的前5个 Keyld 信息。

#### 输入

tccli kms ListKeys --region ap-guangzhou --Limit 5

#### 输出

```
{
"Keys": [
{
"KeyId": "6xxxxxxx-xxxx-xxxx-xxxx-5xxxxxxxxc09"
},
{
"KeyId": "6xxxxxxx-xxxx-xxxx-xxxx-5xxxxxxxxc09"
},
{
"KeyId": "6xxxxxxx-xxxx-xxxx-xxxx-5xxxxxxxxc09"
},
{
"KeyId":"6xxxxxxx-xxxx-xxxx-xxxx-5xxxxxxxxc09"
```
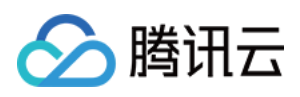

},

```
{
"KeyId": "6xxxxxxx-xxxx-xxxx-xxxx-5xxxxxxxxc09"
}
],
"TotalCount": 114,
"RequestId": "afaaeb5e-c97d-4726-8012-6ae337d62928"
}
```
#### 查看密钥 ID 详情示例

查看指定 CMK 详细信息。

#### 输入

```
tccli kms DescribeKey --region ap-guangzhou --KeyId 521xxxxx-xxxx-xxxx-xxxx-52xxx
xd4
```
#### 输出

在 API 成功执⾏的情况下,将返回 CMK 的详细信息。

```
{
"KeyMetadata": {
"KeyId": "6xxxxxxx-xxxx-xxxx-xxxx-5xxxxxxxxc09",
"Description": "this is test for gz key",
"CreatorUin": 10xxxxxxxxxx,
"KeyRotationEnabled": false,
"NextRotateTime": 1603439621,
"CreateTime": 1571903621,
"Alias": "test-gz01",
"KeyUsage": "ENCRYPT_DECRYPT",
"DeletionDate": 0,
"KeyState": "Enabled",
"Type": 4,
"Owner": "user"
},
"RequestId": "608f514c-3279-44ea-8e4c-c00b69e3521c"
}
```
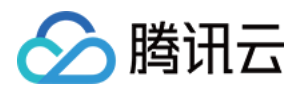

# <span id="page-7-0"></span>编辑密钥

最近更新时间:2019-11-15 18:18:57

### 概述

修改密钥名称、描述信息操作由两个函数组成,分别如下:

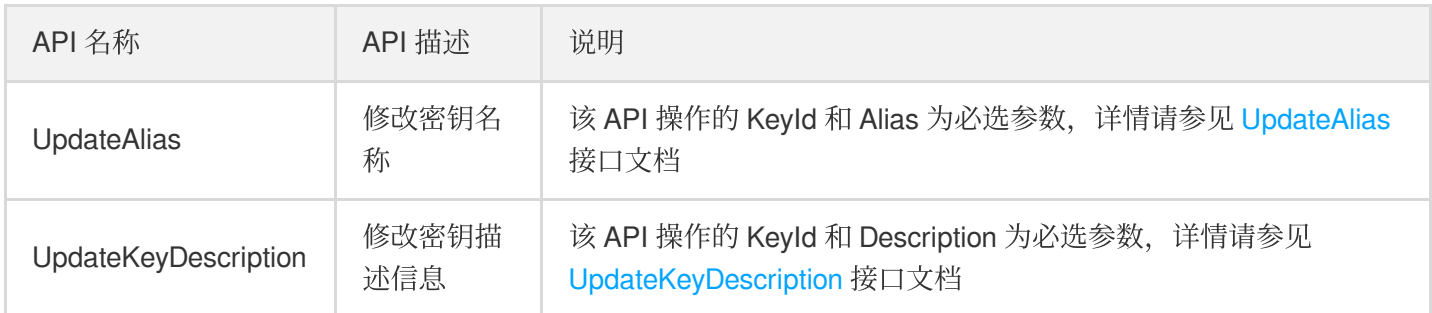

本文示例使用腾讯云 命令行工具 TCCLI, 后续您可以使用任何受支持的编程语言调用。

### 示例

#### 修改密钥名称示例

#### 输⼊

```
tccli kms UpdateAlias --region ap-guangzhou --KeyId 52xxxx-xxxx-xxxx-xxxx-5xxxx4
--Alias test-gz-01-d
```
#### 输出

如修改成功将返回如下相关信息。

```
{
"RequestId": "489a4274-0b81-4db7-8160-542c5c5bed68"
}
```
#### 修改密钥描述信息示例

#### 输入

```
tccli kms UpdateKeyDescription --region ap-guangzhou --KeyId 5xxxxx-xxxx-xxxx-xxx
x-52xxxxx4 --Description 'this is change message for test'
```
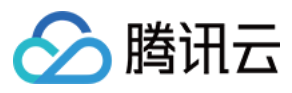

#### 输出

如修改成功将返回如下相关信息。

```
{
"RequestId": "31134207-5de8-44f2-8c00-8bd0e88f95a6"
}
```
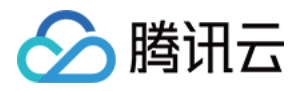

# <span id="page-9-0"></span>启用禁用密钥

最近更新时间:2019-11-15 18:20:24

### 概述

密钥启用/禁用 API 操作由两个函数组成, 分别如下:

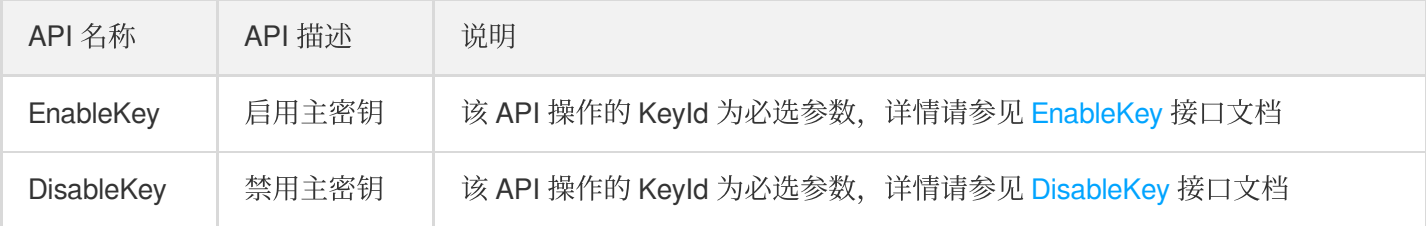

本文示例使用腾讯云 命令行工具 TCCLI, 后续您可以使用任何受支持的编程语言调用。

### 示例

#### 启用密钥示例

#### 输入

tccli kms EnableKey --region ap-guangzhou --KeyId 5xxxxx-xxxx-xxxx-xxxx-52xxxxx4

#### 输出

如成功启用密钥, 将返回如下请求。

```
{
"RequestId": "6b2187b0-f40a-46d0-8065-2434afc54619"
}
```
#### 禁用密钥示例

#### 输入

tccli kms DisableKey --region ap-guangzhou --KeyId 5xxxxx-xxxx-xxxx-xxxx-52xxxxx4

#### 输出

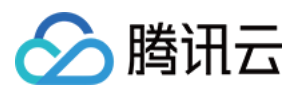

如成功禁用密钥,将返回如下请求。

```
{
"RequestId": "e5674638-1466-4607-a3ea-b60d30f4e5e3"
}
```
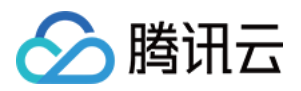

# <span id="page-11-0"></span>密钥轮换

最近更新时间:2019-11-15 18:22:07

### 概述

密钥轮换功能操作分三个API组成,分别如下:

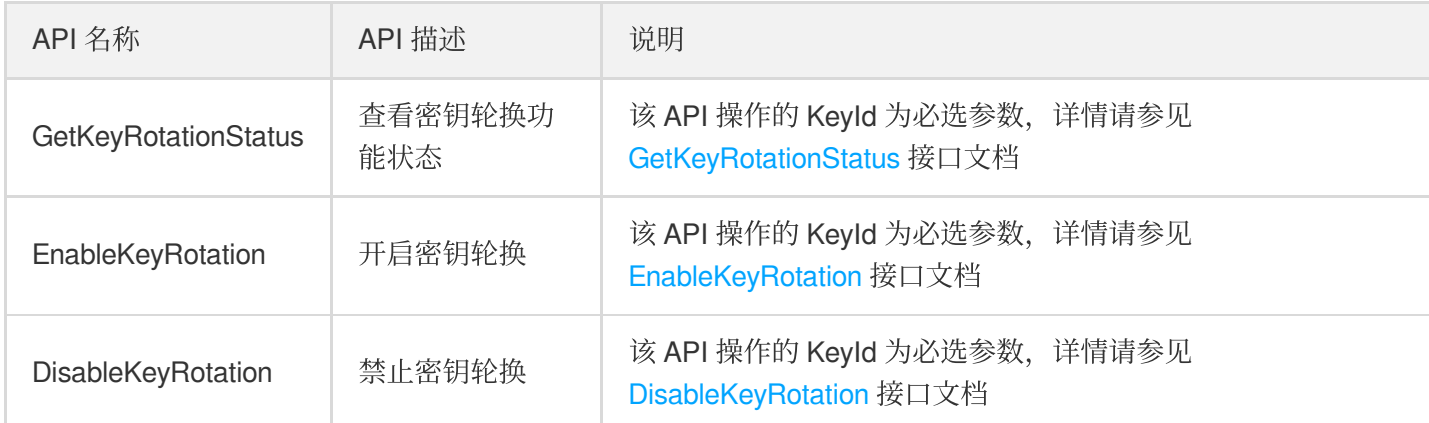

本文示例使用腾讯云 命令行工具 TCCLI, 后续您可以使用任何受支持的编程语言调用。

### 示例

#### 查看密钥轮换状态示例

#### 输入

```
tccli kms GetKeyRotationStatus --region ap-guangzhou --KeyId 5xxxxx-xxxx-xxxx-xxx
x-52xxxxx4
```
#### 输出

在 API 成功调用时,将返回 CMK 的密钥轮换状态。

```
{
"KeyRotationEnabled": false,
"RequestId": "e1432224-4dc2-48da-a8e8-e84d30afd9ef"
}
```
#### 开启密钥轮换示例

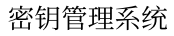

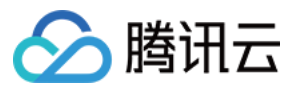

#### 输入

tccli kms EnableKeyRotation --region ap-guangzhou --KeyId 5xxxxx-xxxx-xxxx-xxxx-5 2xxxxx4

#### 输出

如正常开启该功能,将返回如下请求信息。

```
{
"RequestId": "4e0fa96f-e86e-4517-af27-3dfe6e5b2a72"
}
```
#### 禁止密钥轮换示例

#### 输入

```
tccli kms DisableKeyRotation --region ap-guangzhou --KeyId 5xxxxx-xxxx-xxxx-xxxx-
52xxxxx4
```
#### 输出

如正常开启该功能,将返回如下请求信息。

```
{
"RequestId": "c8b73c8b-1ee5-4b23-b800-7cccc58e7ffb"
}
```
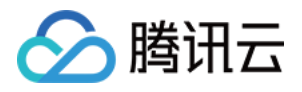

# <span id="page-13-0"></span>对称密钥加解密

最近更新时间:2020-03-19 16:24:05

### 概述

在线加密解密功能操作分两个 API 组成,分别如下:

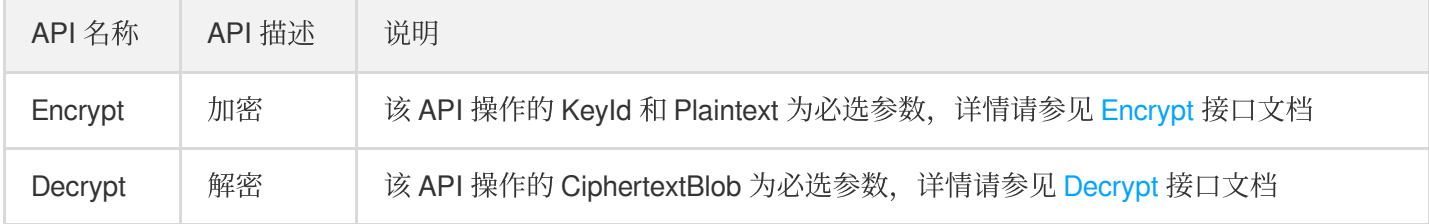

#### 加密

通过 Encrypt 来针对用户的数据进行加密, 用于加密的数据大小最多为4KB任意数据, 可用于加密数据库密码, RSA Key, 或其它较小的敏感信息。对于应用的数据加密, 推荐使用 [GenerateDataKey](https://www.tencentcloud.com/document/product/1030/32188) 生成的 DEK 进行本地数据的加解 密操作。

本文示例使用腾讯云 命令行工具 TCCLI, 后续您可以使用任何受支持的编程语言调用。

### 示例

#### 加密示例

使用 TCCLI 调用加密接口时, 需对明文数据进行 Base64 编码。本案例使用 This example is used for testing 文本案 例。

#### 输入

tccli kms Encrypt --KeyId 6xxxxxx-xxxx-xxxx-xxxx-5xxxxxxxxx5 --Plaintext "VGhpcyB leGFtcGxlIGlzIHVzZWQgZm9yIHRlc3Rpbmc="

#### 输出

如成功执行, 请求数据将返回密文和加密该明文的 CMK ID, 其中密文将用来后续的解密操作。

```
{
"KeyId": "6xxxxxx-xxxx-xxxx-xxxx-5xxxxxxxxx5",
"RequestId": "23781471-c213-44c5-92a4-731b882e25b5",
"CiphertextBlob": "Rrnqz5fthTxcSdCYIw5pBoEWLvrdqYNZ0oXKOmvYx/1Oo2R+DqEFPjjfVA1n1R
```
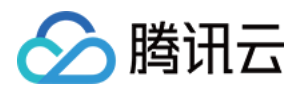

```
E8PmVITaxuJwu9ZANK9uK3WA==-k-fKVP3WIlGpg8m9LMW4jEkQ==-k-mFM/5PEiMJsKC6fagEOfdlocO
yC+a1n8PqaTOlBLT+rqjyKLVHUVtqamMQ3ERsYIe0wYoAMszR/FBrCJZ3a3B7f+8Xg="
}
```
#### 解密示例

现在我们来针对加密数据进行解密。其中示例流程中的 CMK 以上述创建的 CMK 为例。

#### 输入

tccli kms Decrypt --CiphertextBlob "Rrnqz5fthTxcSdCYIw5pBoEWLvrdqYNZ0oXKOmvYx/1Oo 2R+DqEFPjjfVA1n1RE8PmVITaxuJwu9ZANK9uK3WA==-k-fKVP3WIlGpg8m9LMW4jEkQ==-k-mFM/5PEi MJsKC6fagEOfdlocOyC+a1n8PqaTOlBLT+rqjyKLVHUVtqamMQ3ERsYIe0wYoAMszR/FBrCJZ3a3B7f+8  $Xq = "$ 

#### 输出

{

如成功执行, 请求数据将返回 Base64 编码的明文和加密该明文的 CMK ID。后续需要进行额外的 Base64 解密操作 获取明文。

```
"Plaintext": "VGhpcyBleGFtcGxlIGlzIHVzZWQgZm9yIHRlc3Rpbmc=",
"KeyId": "6xxxxxx-xxxx-xxxx-xxxx-5xxxxxxxxx5",
"RequestId": "bcce3fae-1794-4136-a486-d42780c10702"
}
```
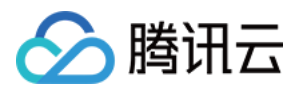

# <span id="page-15-0"></span>非对称密钥解密

最近更新时间:2020-04-03 09:28:43

### 概述

KMS 提供 SM2 和 RSA 的非对称密钥解密接口, 分别如下:

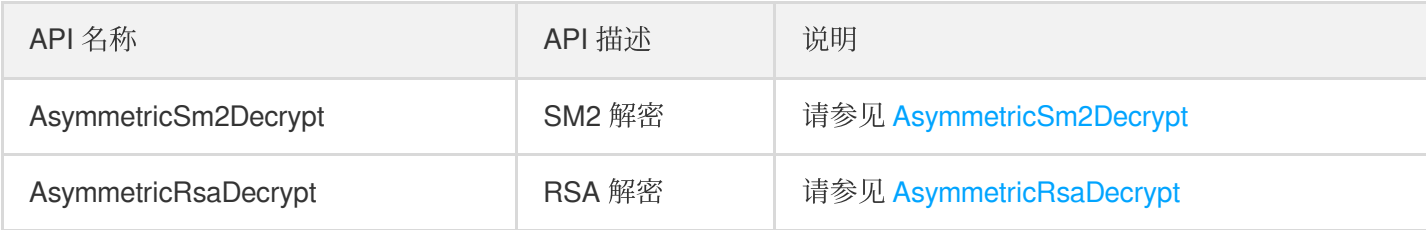

本文示例使用腾讯云 命令行工具 TCCLI, 后续您可以使用任何受支持的编程语言调用。

### 非对称解密

#### **RSA** 解密

#### 输入

tccli kms AsymmetricRsaDecrypt --KeyId 22d79428-61d9-11ea-a3c8-525400\*\*\*\*\*\* --Alg orithm RSAES\_OAEP\_SHA\_256 --Ciphertext "DEb/JBmuhVkYS34r0pR7Gv1WTc4khkxqf7S1WIr7/ GXsAs/tfP/v/2+1SwsIG7BqW7kUZqr38/FGkaIEqYeewot37t3+Jx0t5w7/yXkUnyUfyfPpXlHXf94g3w FOjijEWWsjWWzaXTkTr8uWOfRBenq+bcaY783FIy03XjJW/Y0wKWjD3tULvKndCJO/3bkb65kn1Fbsfm2 0xrUUwqV/p2DVLXBdG1ymr0DjsbG7R0tb3ytc2LmH33YPAQE32eP27ciKzSml+w2tdUM3dw3nEZcTGMs1 wFDGk0O1WB052jZ7TitUD9zCftFv2dKlZD3LRx1+vHqpNVgPhLmL\*\*\*\*\*\*=="

#### 输出

```
{
"Response": {
"RequestId": "6758cbf5-5e21-4c37-a2cf-8d47f5******",
"KeyId": "22d79428-61d9-11ea-a3c8-525400******",
"Plaintext": "dGVzdAo="
}
}
```
#### **SM2** 解密

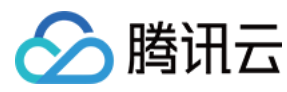

#### 输入

tccli kms AsymmetricSm2Decrypt --KeyId 22d79428-61d9-11ea-a3c8-525400\*\*\*\*\*\* --Cip hertext "DEb/JBmuhVkYS34r0pR7Gv1WTc4khkxqf7S1WIr7/GXsAs/tfP/v/2+1SwsIG7BqW7kUZqr3 8/FGkaIEqYeewot37t3+Jx0t5w7/yXkUnyUfyfPpXlHXf94g3wFOjijEWWsjWWzaXTkTr8uWOfRBenq+b caY783FIy03XjJW/Y0wKWjD3tULvKndCJO/3bkb65kn1Fbsfm20xrUUwqV/p2DVLXBdG1ymr0DjsbG7R0 tb3ytc2LmH33YPAQE32eP27ciKzSml+w2tdUM3dw3nEZcTGMs1wFDGk0O1WB052jZ7TitUD9zCftFv2dK lZD3LRx1+vHqpNVgPhLmL\*\*\*\*\*\*=="

#### 输出

```
{
"Response": {
"RequestId": "6758cbf5-5e21-4c37-a2cf-8d47f5******",
"KeyId": "22d79428-61d9-11ea-a3c8-525400******",
"Plaintext": "dGVzdAo="
}
}
```
### 查看公钥

#### 概述

获取指定 KeyId 的公钥信息, API 文档请参见 [GetPublicKey](https://www.tencentcloud.com/document/product/1030/35179)。

本文示例使用腾讯云 命令行工具 TCCLI, 后续您可以使用任何受支持的编程语言调用。

示例

#### 输入

tccli kms GetPublicKey --KeyId 22d79428-61d9-11ea-a3c8-525400\*\*\*\*\*\*

#### 输出:

```
{
"Response": {
"RequestId": "408fa858-cd6d-4011-b8a0-653805******",
"KeyId": "22d79428-61d9-11ea-a3c8-525400******",
"PublicKey": "MIIBIjANBgkqhkiG9w0BAQEFAAOCAQ8AMIIBCgKCAQEAzQk7x7ladgVFEEGYDbeUc5a
O9TfiDplIO4WovBOVpIFoDS31n46YiCGiqj67qmYslZ2KMGCd3Nt+a+jdzwFiTx3O87wdKWcF2vHL9Ja+
95VuCmKYeK1uhPyqqj4t9Ch/cyvxb0xaLBzztTQ9dXCxDhwj08b24T+/FYB9a4icuqQypCvjY1X9j8ivA
sPEdHZoc9Di7JXBTZdVeZC1igCVgl6mwzdHTJCRydE2976zyjC7l6QsRT6pRsMF3696N07WnaKgGv3K/Z
```
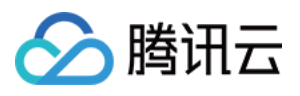

r/6RbxebLqtmNypNERIR7jTCt9L+fgYOX7anmuF5v7z0GfFsen9Tqb1LsZuQR0vgqCauOjL2CL1Q\*\*\*\*\*  $*$ ",

"PublicKeyPem": "-----BEGIN PUBLIC KEY-----\nMIIBIjANBgkqhkiG9w0BAQEFAAOCAQ8AMIIB CgKCAQEAzQk7x7ladgVFEEGYDbeU\nc5aO9TfiDplIO4WovBOVpIFoDS31n46YiCGiqj67qmYslZ2KMGC d3Nt+a+jdzwFi\nTx3O87wdKWcF2vHL9Ja+95VuCmKYeK1uhPyqqj4t9Ch/cyvxb0xaLBzztTQ9dXCx\n Dhwj08b24T+/FYB9a4icuqQypCvjY1X9j8ivAsPEdHZoc9Di7JXBTZdVeZC1igCV\ngl6mwzdHTJCRydE 2976zyjC7l6QsRT6pRsMF3696N07WnaKgGv3K/Zr/6RbxebLq\ntmNypNERIR7jTCt9L+fgYOX7anmuF5 v7z0GfFsen9Tqb1LsZuQR0vgqCau\*\*\*\*\*\*\n1QIDAQAB\n-----END PUBLIC KEY-----\n" }

}

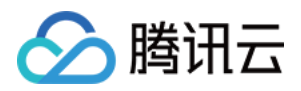

# <span id="page-18-0"></span>删除密钥

最近更新时间:2019-11-28 18:46:48

### 概述

计划删除密钥功能由两个 API 组成,相关分布如下:

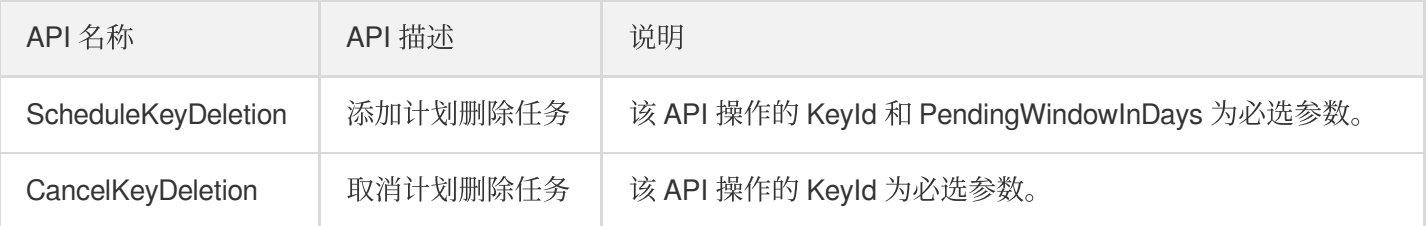

#### **①说明:**

在密钥禁用的状态下通过 ScheduleKeyDeletion 接口设置 CMK 计划删除时间, 在到了规定时间后, 该密钥将 ⾃动被清理。

本文示例使用腾讯云 命令行工具 TCCLI, 后续您可以使用任何受支持的编程语言调用。

### 示例

#### 计划删除任务示例

现在我们对已经被禁用的指定 CMK 进行删除操作, 计划7天后删除。

#### 输入

```
tccli kms ScheduleKeyDeletion --region ap-guangzhou --KeyId 5xxxxx-xxxx-xxxx-xxxx
-52xxxxx4 --PendingWindowInDays 7
```
#### 输出

如果设置成功,返回请求将返回计划删除 ID 和计划删除时间戳。

```
{
"KeyId": "6xxxxxxx-xxxx-xxxx-xxxx-5xxxxxxxxc09",
"RequestId": "2bd72d85-f9dd-4465-ae51-beebff54f540",
"DeletionDate": 1572512542
}
```
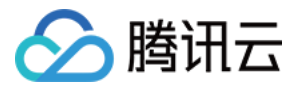

#### 取消删除计划任务示例

现在我们来取消指定 CMK 的删除计划任务, 其中示例流程中的 CMK 以上述创建的 CMK 为例。

#### 输入

tccli kms CancelKeyDeletion --region ap-guangzhou --KeyId 5xxxxx-xxxx-xxxx-xxxx-5 2xxxxx

#### 输出

如果执行成功, 返回请求中将包含被成功取消删除计划的 CMK ID。

```
{
"KeyId": "6xxxxxxx-xxxx-xxxx-xxxx-5xxxxxxxxc09",
"RequestId": "c85473c6-e18d-4a09-9eac-03958dd4714d"
}
```